Ай Ти Ви Групп

# **ACFA Intellect**

**Руководство по настройке и работе с модулем интеграции**

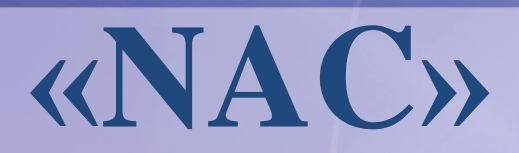

**Версия 1.4**

Москва, 2014

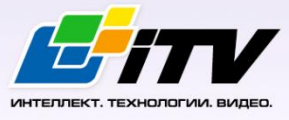

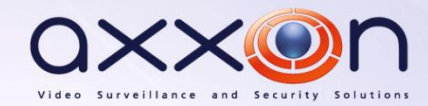

## <span id="page-1-0"></span>Содержание

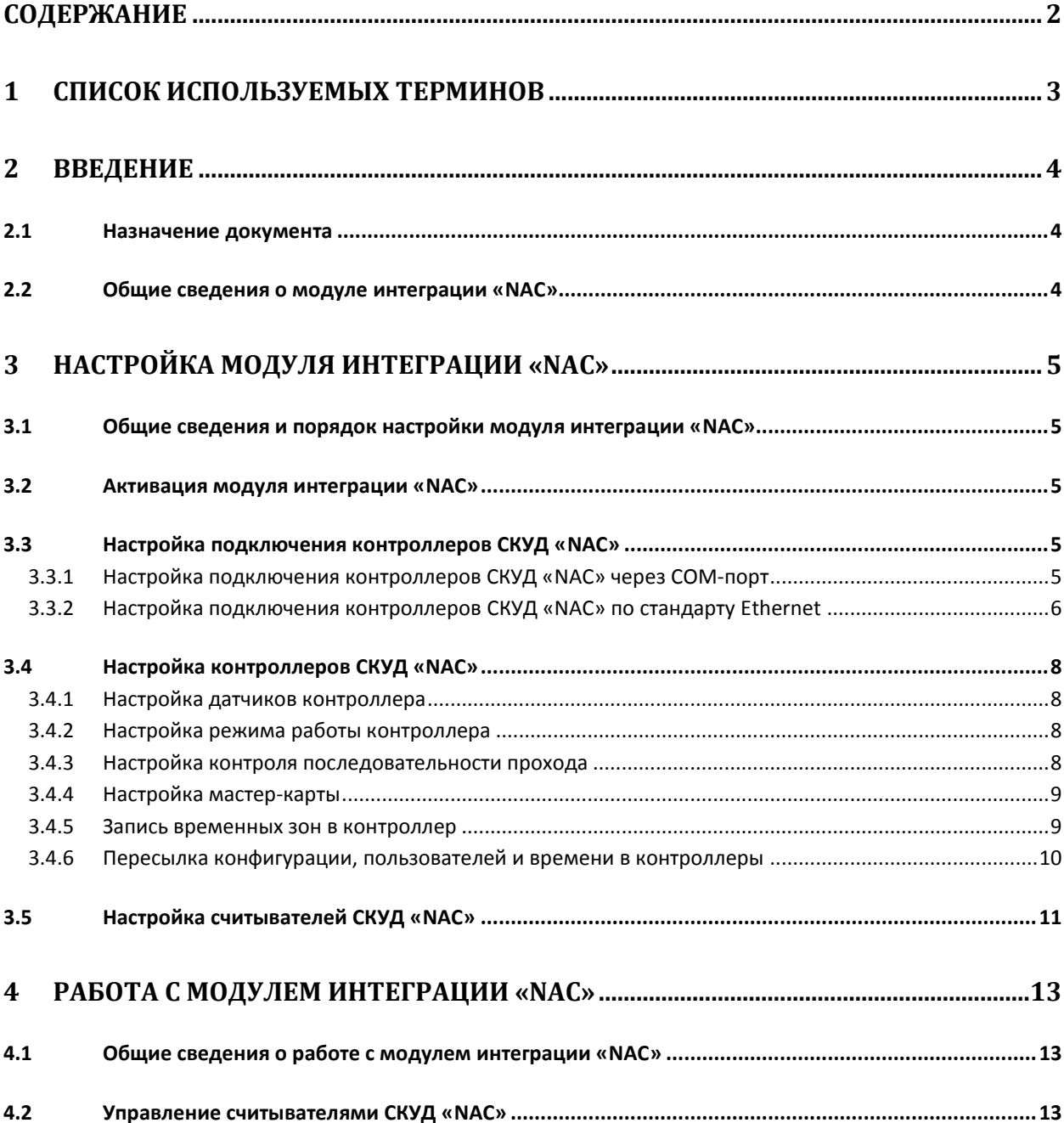

#### <span id="page-2-0"></span>**1 Список используемых терминов**

Доступ – перемещение пользователей, транспорта и других объектов в (из) помещения, здания, зоны и территории.

Сервер – компьютер с установленной конфигурацией **Сервер** программного комплекса *ACFA Intellect.*

Контроллер – электронное устройство, предназначенное для контроля и управления точками доступа.

Система контроля и управления доступом (*СКУД*) – программно-аппаратный комплекс, предназначенный для осуществления функций контроля и управления доступом.

Считыватели – электронные устройства, предназначенные для ввода запоминаемого кода с клавиатуры либо считывания кодовой информации с ключей (идентификаторов) системы.

Шлюз – используется система из двух дверей, по внешним сторонам которых установлены считыватели.

Идентификатор доступа – ключ (физический или цифровой) по которому предоставляется доступ объектам в помещения, здания, зоны и территории.

Карта доступа – физический идентификатор доступа, регистрируемый считывателем.

Мастер-карта – карта доступа, предназначенная для программирования контроллера в автономном режиме.

Контроль последовательности прохода – защита от повторного использования идентификатора для прохода в одном направлении.

Зона безопасности – система датчиков, сигнализирующих о вторжении или попытке обхода *СКУД*.

## <span id="page-3-0"></span>**2 Введение**

#### <span id="page-3-1"></span>**2.1 Назначение документа**

Документ *Руководство по настройке и работе с модулем интеграции NAC* является справочноинформационным пособием и предназначен для специалистов по настройке и операторов модуля *NAC*. Данный модуль входит в состав системы контроля и управления доступом (*NAC*), реализованной на основе программного комплекса *ACFA Intellect*.

В данном Руководстве представлены следующие материалы:

- 1. общие сведения о модуле интеграции *NAC*;
- 2. настройка модуля интеграции *NAC*;
- 3. работа с модулем интеграции *NAC*.

#### <span id="page-3-2"></span>**2.2 Общие сведения о модуле интеграции «NAC»**

Модуль интеграции *NAC* является компонентом *СКУД*, реализованной на базе ПК *ACFA Intellect*, и предназначен для выполнения следующих функций:

- 1. конфигурирование *СКУД NAC* (производитель НИЦ Нейроинформатика);
- 2. обеспечение взаимодействия *СКУД NAC* с ПК *ACFA Intellect* (мониторинг, управление).

*Примечание. Подробные сведения о СКУД NAC приведены в официальной справочной документации по данной системе.* 

Перед работой с модулем интеграции *NAC* необходимо выполнить следующие действия:

- 1. Установить аппаратные средства *СКУД NAC* на охраняемый объект (см. справочную документацию по *СКУД NAC*).
- 2. Подключить *СКУД NAC* к Серверу.

## <span id="page-4-0"></span>**3 Настройка модуля интеграции «NAC»**

#### <span id="page-4-1"></span>**3.1 Общие сведения и порядок настройки модуля интеграции «NAC»**

Настройка модуля интеграции *NAC* проходит в следующей последовательности:

- 1. Активация модуля интеграции *NAC*.
- 2. Настройка подключения контроллеров *СКУД NAC* к ПК *ACFA Intellect*.
- 3. Настройка контроллеров *СКУД NAC*.
- 4. Настройка считывателей *СКУД NAC*.

#### <span id="page-4-2"></span>**3.2 Активация модуля интеграции «NAC»**

Для активации модуля интеграции *NAC* необходимо на базе объекта **Компьютер** на вкладке **Оборудование** диалогового окна **Настройка системы** создать объект **СКД "NAC"** ([Рис.](#page-4-5) 3.2—1).

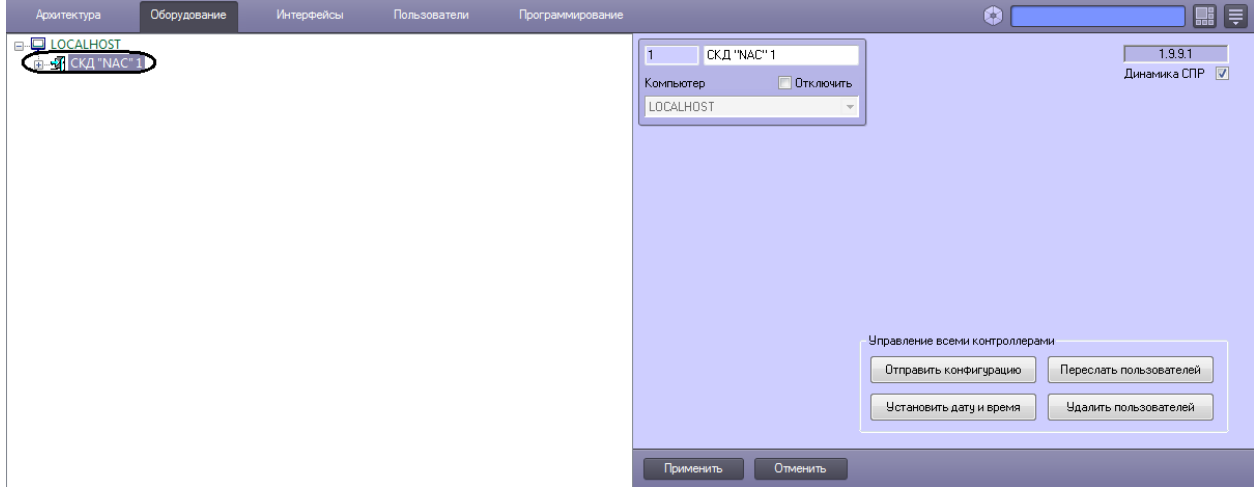

**Рис. 3.2—1 Объект СКД "NAC"**

#### <span id="page-4-5"></span><span id="page-4-3"></span>**3.3 Настройка подключения контроллеров СКУД «NAC»**

#### <span id="page-4-4"></span>3.3.1 **Настройка подключения контроллеров СКУД «NAC» через COM-порт**

Для настройки подключения контроллера СКУД *NAC* через COM-порт необходимо выполнить следующие действия:

1. На базе объекта **СКД "NAC"** создать объект **Шлюз "NAC"** ([Рис.](#page-4-6) 3.3—1).

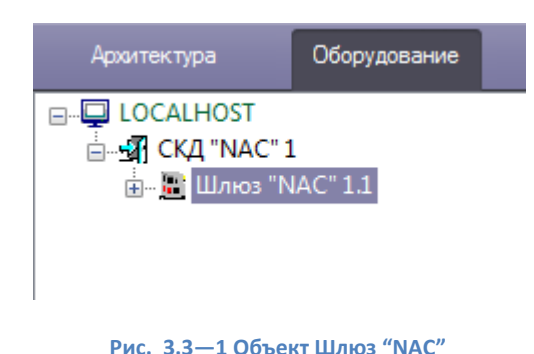

<span id="page-4-6"></span>2. На панели настроек объекта **Шлюз "NAC"** задать COM-порт подключения контроллера СКУД *NAC* и нажать кнопку **Применить** ([Рис.](#page-5-1) 3.3—2).

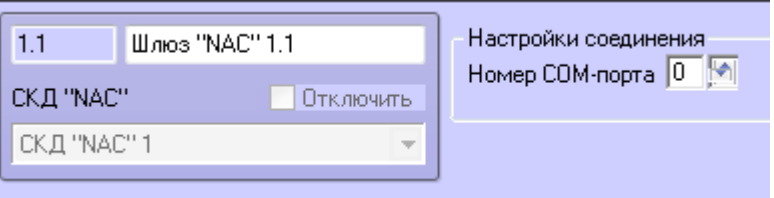

**Рис. 3.3—2 Задание COM-порта подключения**

<span id="page-5-1"></span>3. На базе объекта **Шлюз "NAC"** создать объект **Контроллер "NAC"** ([Рис.](#page-5-2) 3.3—3).

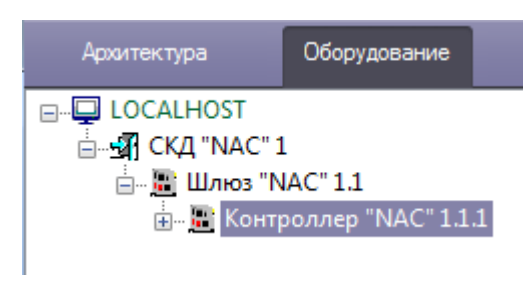

**Рис. 3.3—3 Объект Контроллер "NAC"**

<span id="page-5-2"></span>4. На базе объекта **Контроллер "NAC"** создать объекты **Считыватель "NAC"** ([Рис.](#page-5-3) 3.3—4).

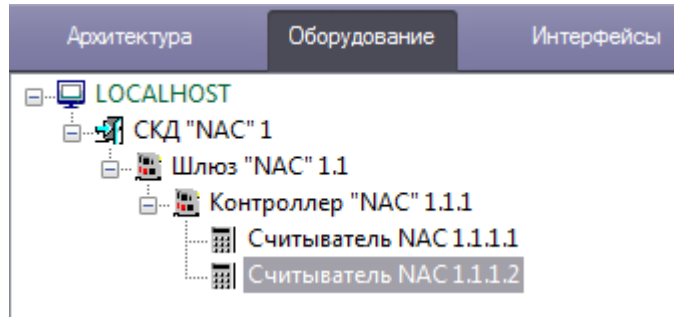

**Рис. 3.3—4 Объект Считыватель "NAC"**

<span id="page-5-3"></span>5. На панели настроек каждого объекта **Считыватель "NAC"** задать их адрес в сети контроллера и сохранить изменения, нажав кнопку **Применить** ([Рис.](#page-5-4) 3.3—5).

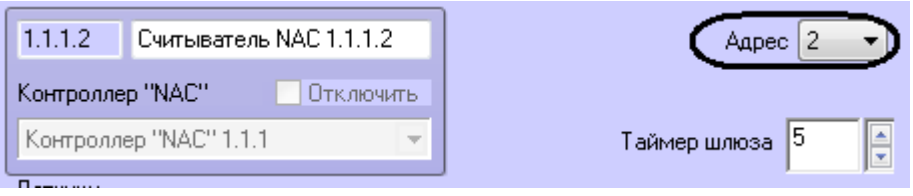

**Рис. 3.3—5 Задание адреса считывателя**

<span id="page-5-4"></span>Настройка подключения контроллера СКУД *NAC* через COM-порт завершена.

выполнить следующие действия:

<span id="page-5-0"></span>3.3.2 **Настройка подключения контроллеров СКУД «NAC» по стандарту Ethernet** Для настройки подключения контроллера СКУД *NAC* по стандарту Ethernet необходимо

1. На базе объекта **СКД "NAC"** создать объект **Шлюз "NAC" (Для IP-контроллеров)** ([Рис.](#page-6-0)   $3.3 - 6$  $3.3 - 6$ ).

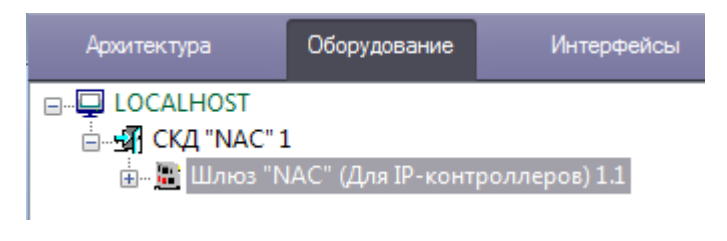

**Рис. 3.3—6 Объект Шлюз "NAC" (Для IP-контроллеров)**

<span id="page-6-0"></span>2. На базе объекта **Шлюз "NAC" (Для IP-контроллеров)** создать объект **Контроллер IP "NAC"** ([Рис.](#page-6-1) 3.3—7).

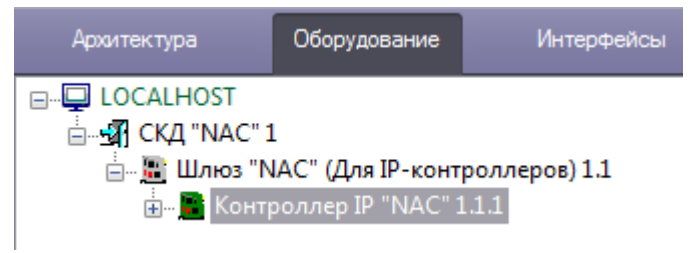

**Рис. 3.3—7 Объект Контроллер IP "NAC"**

<span id="page-6-1"></span>3. На панели настроек объекта **Контроллер IP "NAC"** задать IP-адрес и порт подключения контроллера ([Рис.](#page-6-2) 3.3—8).

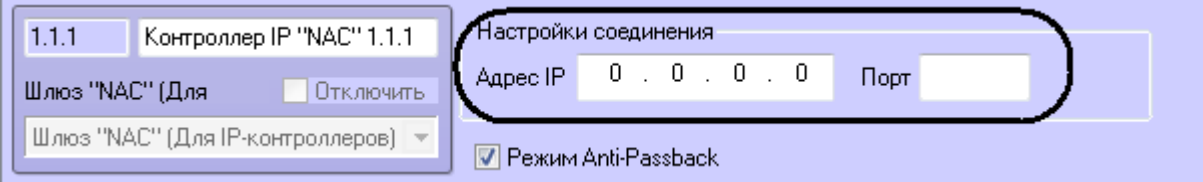

**Рис. 3.3—8 Задание IP-адреса и порта подключения контроллера**

<span id="page-6-2"></span>4. На базе объекта **Контроллер IP "NAC"** создать объекты **Считыватель "NAC" (Для IPконтроллера)** ([Рис.](#page-6-3) 3.3—9).

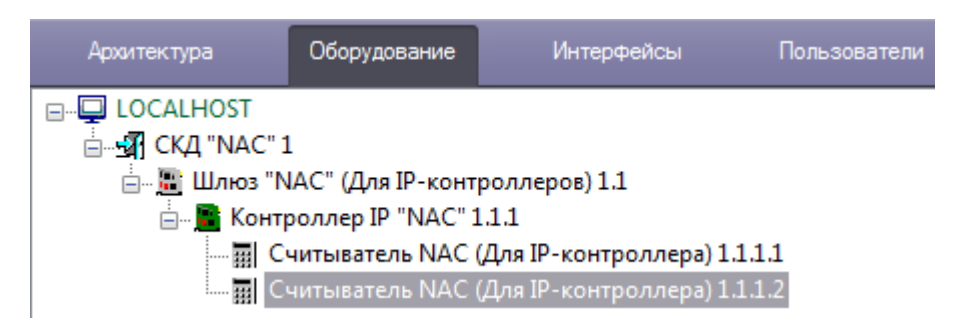

**Рис. 3.3—9 Объект Считыватель "NAC" (Для IP-контроллеров)**

<span id="page-6-3"></span>5. На панели настроек каждого объекта **Считыватель "NAC" (Для IP-контроллера)** задать их адрес в сети контроллера и сохранить изменения, нажав кнопку **Применить** ([Рис.](#page-7-4) 3.3—10).

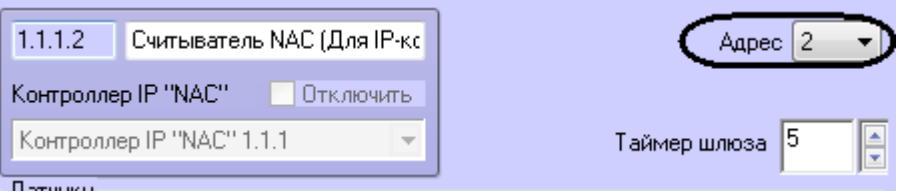

**Рис. 3.3—10 Задание адреса считывателя**

<span id="page-7-4"></span>Настройка подключения контроллера СКУД *NAC* по стандарту Ethernet завершена.

#### <span id="page-7-0"></span>**3.4 Настройка контроллеров СКУД «NAC»**

Контроллеры, подключенные через COM-порт и по стандарту Ethernet, имеют одинаковые параметры. Их настройка осуществляется на панели настроек соответствующих объектов **Контроллер "NAC"** и **Контроллер IP "NAC"**.

#### <span id="page-7-1"></span>3.4.1 **Настройка датчиков контроллера**

На момент написания документации датчики батарейного питания, питающего напряжения и пожарного входа находятся в стадии разработке производителем СКУД *NAC*. Их настройка на текущий момент не актуальна.

#### <span id="page-7-2"></span>3.4.2 **Настройка режима работы контроллера**

Контроллеры СКУД *NAC* работают в двух режимах: online и автономный. В автономном режиме работы решение о проходе принимается ПК *ACFA Intellect*, в режиме online решение остается за контроллером.

Настройка режима работы контроллера осуществляется следующим образом:

1. Выбрать необходимый режим работы контроллера, установив переключатель в соответствующую позицию [\(Рис.](#page-7-5) 3.4—1, **1**).

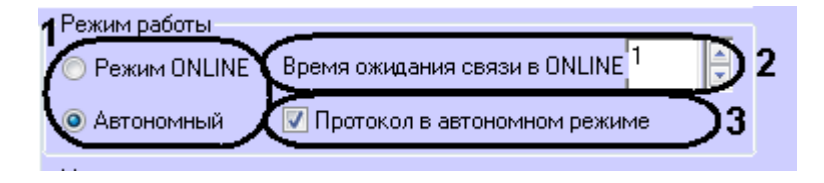

**Рис. 3.4—1 Настройка режима работы контроллера**

- <span id="page-7-5"></span>2. Если был выбран режим online, указать таймаут опроса между Сервером и контроллером в секундах в поле **Время ожидания связи в ONLINE** (см. [Рис.](#page-7-5) 3.4—1, **2**). Если в режиме online Сервер ПК *ACFA Intellect* превысил время ожидания опроса, то контроллер переходит в автономный режим.
- 3. Если был выбран автономный режим, установить флажок **Протокол в автономном режиме** (см[. Рис.](#page-7-5) 3.4—1, **3**). В этом случае в Протоколе событий ПК *ACFA Intellect* будут отображаться события о проходах.
- 4. Нажать кнопку **Применить** для сохранения изменений.

Настройка режима работы контроллера завершена.

#### <span id="page-7-3"></span>3.4.3 **Настройка контроля последовательности прохода**

Контроль последовательности прохода заключается в защите от повторного использования идентификатора доступа для прохода в одном направлении.

Контроль последовательности прохода актуален только при работе контроллера в автономном режиме.

Для включения контроля последовательности прохода необходимо установить флажок **Режим Anti-Passback** и сохранить изменения, нажав кнопку **Применить** ([Рис.](#page-8-2) 3.4—2).

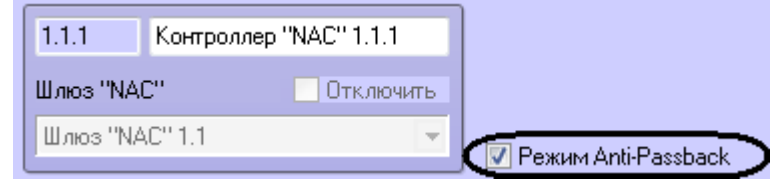

**Рис. 3.4—2 Активация контроля последовательности прохода**

<span id="page-8-2"></span>*Внимание! Контроль последовательности прохода рекомендуется активировать до записи пользователей в контроллер.* 

#### <span id="page-8-0"></span>3.4.4 **Настройка мастер-карты**

Первая карта, предъявленная любому из подключенных считывателей после процедуры системного сброса контроллера, становится мастер-картой.

Мастер-карта может быть изменена. Для этого необходимо выполнить следующие действия:

1. Ввести facility-код карты и ее номер в соответствующих полях [\(Рис.](#page-8-3) 3.4—3).

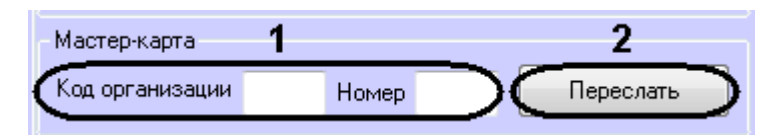

**Рис. 3.4—3 Пересылка мастер-карты в контроллер**

<span id="page-8-3"></span>2. Нажать кнопку **Переслать**.

Данные мастер-карты обновлены.

#### <span id="page-8-1"></span>3.4.5 **Запись временных зон в контроллер**

Каждый контроллер СКУД *NAC* поддерживает 6 временных зон. Для записи временных зон в контроллер необходимо выполнить следующие действия:

1. Выбрать временные зоны, которые необходимо записать в контроллер ([Рис.](#page-8-4) 3.4—4).

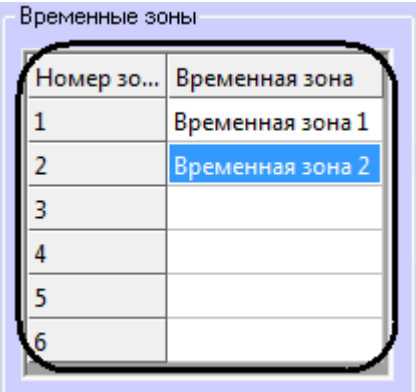

<span id="page-8-4"></span>**Рис. 3.4—4 Пересылка временных зон в контроллер**

- 2. Нажать кнопку **Применить**.
- 3. Выполнить пересылку конфигурации в контроллер (см. раздел *[Пересылка конфигурации,](#page-9-0)  [пользователей и времени в контроллеры](#page-9-0)*).

Запись временных зон в контроллер завершена.

#### <span id="page-9-0"></span>3.4.6 **Пересылка конфигурации, пользователей и времени в контроллеры**

Переслать конфигурацию, пользователей и времени можно как в один выбранный контроллер, так и во все подключенные контроллеры. Пересылка данных в конкретный контроллер выполняется с панели настроек соответствующего объекта.

Пересылка данных во все контроллеры выполняется с панели настроек объекта **СКД "NAC"**:

 Для пересылки конфигурации необходимо нажать кнопку **Отправить конфигурацию** ([Рис.](#page-9-1)  [3.4](#page-9-1)—5, **1**).

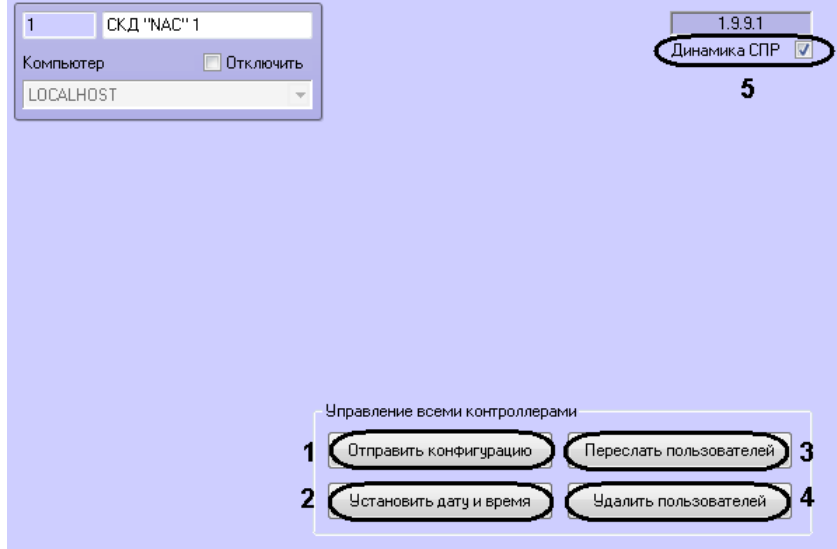

**Рис. 3.4—5 Пересылка данных в контроллер**

- <span id="page-9-1"></span> Для синхронизации времени необходимо нажать кнопку **Установить дату и время** (см. [Рис.](#page-9-1) 3.4—5, **2**).
- Для записи пользователей необходимо нажать кнопку **Переслать пользователей** (см. [Рис.](#page-9-1)  [3.4](#page-9-1)—5, **3**).
- Для очистки базы пользователей контроллера (-ов) нажать кнопку **Удалить пользователей** (см[. Рис.](#page-9-1) 3.4—5, **4**).

Если необходимо выполнять автоматическую пересылку данных программного модуля *Служба пропускного режима* в контроллер, установить флажок **Динамика СПР** и нажать кнопку **Применить** для сохранения изменений (см. [Рис.](#page-9-1) 3.4—5, **5**).

*Внимание! При изменениях в уровнях доступа пользователей автоматическая пересылка этих данных в контроллеры не выполняется. Необходимо выполнить запись пользователей вручную. Кроме того, пользователю можно назначить только один уровень доступа (ограничение контроллеров).*

## <span id="page-10-0"></span>**3.5 Настройка считывателей СКУД «NAC»**

Считыватели, подключенные к контроллерам с разными интерфейсами, идентичны и имеют одинаковые параметры. Их настройка осуществляется на панели настроек соответствующих объектов **Считыватель "NAC"** и **Считыватель "NAC" (Для IP-контроллеров)**.

Настройка считывателя *СКУД NAC* осуществляется следующим образом:

1. В поле **Таймер шлюза** указать время в секундах, определяющее максимальное время нахождения дверей шлюза в открытом состоянии [\(Рис.](#page-10-1) 3.5—1, **1**).

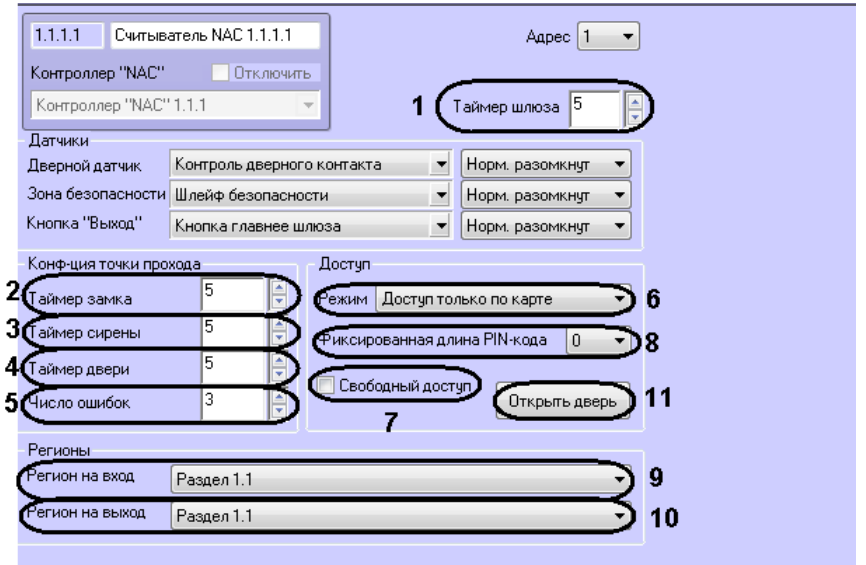

**Рис. 3.5—1 Настройка считывателя**

- <span id="page-10-1"></span>2. В поле **Таймер замка** ввести время в секундах, в течение которого замок двери открыт (см. [Рис.](#page-10-1) 3.5—1, **2**).
- 3. В поле **Таймер сирены** ввести время в секундах, соответствующее продолжительности тревожного сигнала (см[. Рис.](#page-10-1) 3.5—1, **3**).
- 4. В поле **Таймер двери** ввести время в секундах, в течение которого допускается открытое состояние двери (см. [Рис.](#page-10-1) 3.5—1, **4**).
- 5. В поле **Число ошибок** ввести количество неудачных попыток доступа, превышение которого вызовет тревожное событие в автономном режиме работы контроллера (см[. Рис.](#page-10-1)  [3.5](#page-10-1)—1, **5**).
- 6. Выбрать режим прохода через данный считыватель из соответствующего списка (см[. Табл.](#page-10-2)  [3.5](#page-10-2)—1, [Рис.](#page-10-1) 3.5—1, **6**).

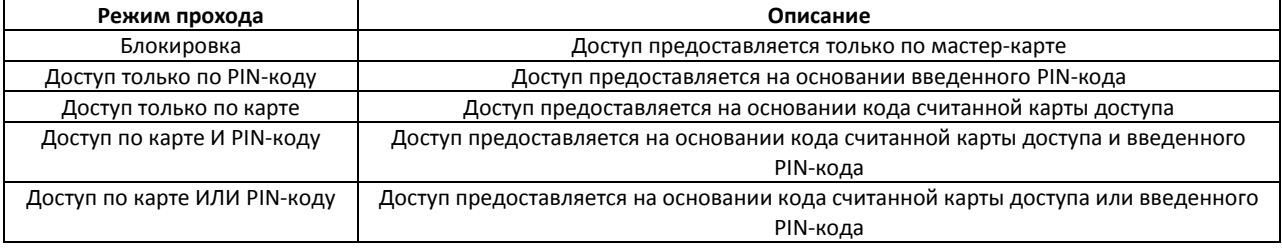

#### <span id="page-10-2"></span>**Табл. 3.5—1 Команды управление считывателем**

- 7. Установить флажок **Свободный доступ**, если необходимо предоставлять доступ без предъявления карты доступа и ввода PIN-кода (см. [Рис.](#page-10-1) 3.5—1, **7**).
- 8. Выбрать используемую длину PIN-кода из соответствующего списка (см. [Рис.](#page-10-1) 3.5—1, **8**).
- 9. Из раскрывающегося списка **Вход в** выбрать объект **Раздел**, соответствующий территории, расположенной со стороны выхода через считыватель (см[. Рис.](#page-10-1) 3.5—1, **9**).
- 10. Из раскрывающегося списка **Выход из** выбрать объект **Раздел**, соответствующий территории, расположенной со стороны входа через считыватель (см[. Рис.](#page-10-1) 3.5—1, **10**).
- 11. Нажать кнопку **Применить** для сохранения изменений.

Настройка считывателя *СКУД NAC* завершена.

Для ручного открытия двери необходимо нажать кнопку **Открыть дверь** (см. [Рис.](#page-10-1) 3.5—1, **11**).

## <span id="page-12-0"></span>**4 Работа с модулем интеграции «NAC»**

#### <span id="page-12-1"></span>**4.1 Общие сведения о работе с модулем интеграции «NAC»**

Для работы с модулем интеграции *NAC* используются следующие интерфейсные объекты:

- 1. **Карта**;
- 2. **Протокол событий;**
- 3. **Служба пропускного режима**.

Сведения по настройке данных интерфейсных объектов приведены в документах *ПК Интеллект. Руководство Администратора* и *Руководство пользователя программным модулем «Служба пропускного режима».*

Работа с интерфейсными объектами подробно описана в документе *ПК Интеллект. Руководство Оператора*.

#### <span id="page-12-2"></span>**4.2 Управление считывателями СКУД «NAC»**

Управление любым считывателем *СКУД NAC* осуществляется в интерактивном окне Карта с использованием функционального меню соответствующего объекта (**Считыватель "NAC"** или **Считыватель "NAC" (Для IP-контроллеров)**, [Табл.](#page-12-3) 4.2—1, [Рис.](#page-12-4) 4.2—1).

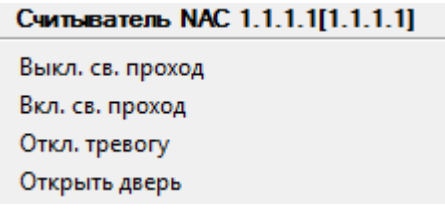

**Рис. 4.2—1 Команды управление считывателем**

#### <span id="page-12-4"></span><span id="page-12-3"></span>**Табл. 4.2—1 Команды управление считывателем**

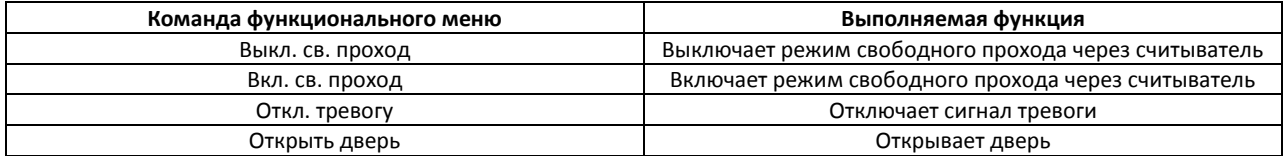